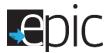

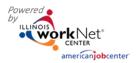

## **EPIC Customer Intake Activities Tab**

- 1. Access the customer profile in EPIC.
  - A. Login to your EPIC dashboard for partners (only) http://www.illinoisworknet.com/EpicDashboard.\*
  - **B.** Go to the Customers tab in the dashboard menu at top of screen.
  - C. Use the search criteria to narrow results.
  - **D.** Select Search to find the name in the search results.
  - **E.** From the results, find the correct person.
  - F. Select Profile.
- 2. Select the Intake Activities Tab.
- 3. In Section 1.1 Orientation Date, select one of the following options:

## A. Customer HAS NOT Attended Orientation

- Customer can be re-invited to orientation

   for mandatory customers who fall
   under "good faith" reasons. Reports to

   Missed Orientation.
- Customer is no longer SNAP eligible. (Text will turn red if selected.) Reports to No Longer SNAP Eligible.
- Conciliation/Sanction process has started

   for mandatory customers who do not
   have a "good faith" reason for not
   attending. Begin the Conciliation process.
   Reports to Conciliation/Sanction Process has
   Started.
- Voluntary Area, cannot reach customer.
   Reports to Declined EPIC Services.
- Customer moved out of EPIC service area. Reports to Declined EPIC Services.
- Customer reported employment and does not want to participate. Reports to Declined EPIC Services.
- **B.** Attended Orientation Application submitted will automatically show once an application is submitted by the customer.
- C. Attended Orientation Does Not Want to Participate
  - I am interested in the training program, but I can't participate in training now. I would like to participate in the training program at a later date. You will be prompted to
    - schedule a follow-up date. Reports to Scheduled for Follow-Up to Complete Orientation.
  - I am interested in the training program and can participate now, but I need to reschedule another date/time to complete the application process. You will be

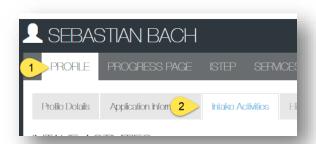

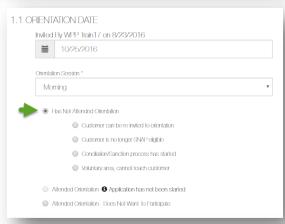

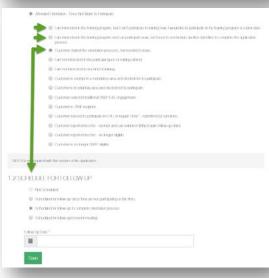

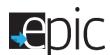

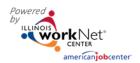

*prompted to schedule a follow-up date.* Reports to Scheduled for Follow-Up to Complete Orientation.

- Customer started the orientation process but needed to leave. *You will be prompted to schedule a follow-up date.* Reports to Scheduled for Follow-Up to Complete Orientation.
- I am not interested in the particular types of training offered. Reports to Declined EPIC Services At This Time.
- I am not interested in any kind of training. Reports to Declined EPIC Services At This Time.
- Customer is Exempt in mandatory area and elected not to participate. Reports to Declined EPIC Services At This Time.
- Customer is in a Voluntary area and elected not to participate and/or cannot be reached for follow-up. Reports to Declined EPIC Services At This Time.
- Customer selected traditional SNAP E&T engagement. Reports to Declined EPIC Services At This
  Time.
- Customer is a TANF recipient. Reports to Declined EPIC Services At This Time.
- Customer refused to participate in EPIC or regular SNAP. Reports to Conciliation/Sanction Process has Started.
- Customer reported income exempt and can volunteer. *May require follow-up date.* Reports to Declined EPIC Services At This Time.
- Customer reported income no longer eligible. *May require follow-up date.* Reports to Declined EPIC Services At This Time.
- Customer is no longer SNAP Eligible. (Text will turn red if selected.) Reports to No Longer SNAP Eligible.
- Customer moved out of EPIC service area. Reports to Declined EPIC Services At This Time.
- 4. Section 1.2 Schedule for Follow-up
  - **A.** A selection from Section 1.1 may prompt an automatic scheduling of a follow-up appointment. Complete that process. Provide a 1721C referral form to the customer with the follow-up date.
  - **B.** Schedule a customer for a follow-up appointment if they have indicated a possible exemption.
  - **C.** Schedule a customer for a follow-up appointment to complete the orientation process if not prompted by one of the selections.

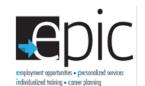

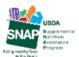

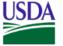

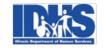

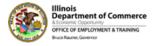

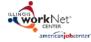